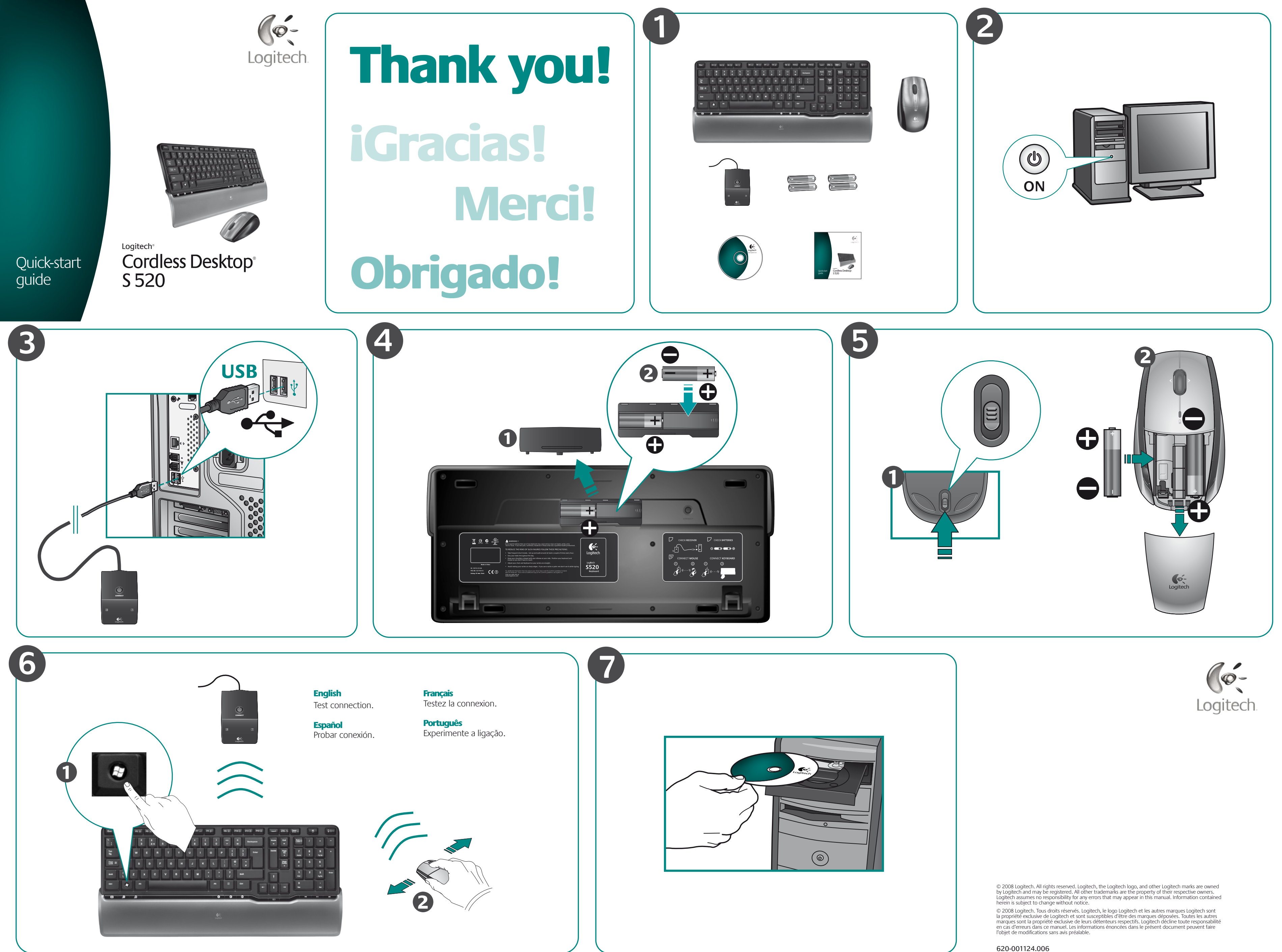

# English

 $FN$  FN key + F-key = enhanced mode

## **A**. **Productivity zone**

**FN+F1** Launches document application **FN+F2** Launches spreadsheet application **FN+F3** Launches presentation application **FN+F4** Launches calendar

### **B. Internet zone**

**FN+F5** Launches Internet browser

**FN+F6** Launches e-mail application

**FN+F7** Launches Internet search engine

**FN+F8** Launches Vista® Gadget or Yahoo® Widgets

**C. Favorites zone**

FN+F9 to F12 work like car radio presets (long press)

**1.** Full screen **2**. Zoom out **3**. Zoom in **4**. Mute

**5**. Volume down **6**. Volume up

**7**. Previous track **8**. Play/pause **9**. Next track **10.** Calculator **11.** Battery check (with FN = sleep)

- 
- 
- **1**. Install the SetPoint software that comes with your product.
- **2**. Double-click the **Logitech**  l, **Mouse and Keyboard Settings** icon on the Windows® desktop.
- **3**. Click the **My Keyboard** tab.
- $E$ **4**. Click F-key Settings tab on left. Picture of keyboard is displayed showing F-keys to which tasks can be assigned.

## **Português**

 $FN$  Tecla FN + tecla F = modo avançado

**5**. In the **2**. **Select F-key** list, highlight the F-key to be reassigned a task.

# **6**. In the **3**. **Select Task** list, highlight the new task.

**7**. When you are done, click **OK** to save the new F-key assignments.

**FN+F5** Abre el navegador de Internet **FN+F6** Abre la aplicación de correo electrónico **FN+F7** Abre el motor de búsqueda en Internet **FN+F8** Inicia Gadgets de Vista® o Widgets de Yahoo®

### **How to customize enhanced function keys**

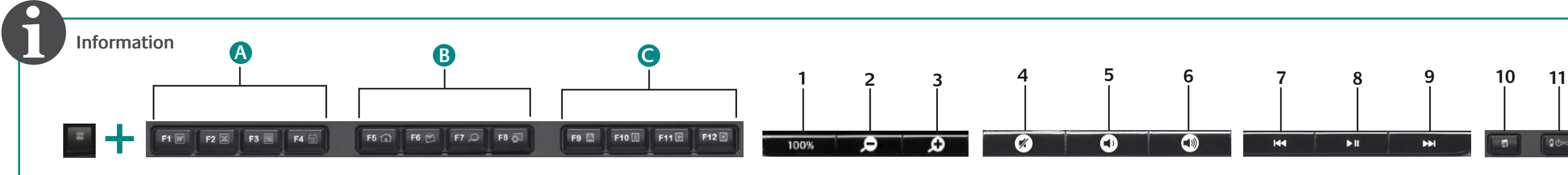

**?**

**Connect Keyboard**

# English

Establish a connection for **each** device:

- 1. **FIRST**, press the black Connect button on the receiver.
- 2. **SECOND**, press the red Connect button under the device.

# Español

- Establezca una conexión para **cada**  dispositivo:
- 1. **PRIMERO**, pulse el botón Connect negro del receptor.
- 2. **A CONTINUACIÓN**, pulse el botón Connect rojo en la parte inferior del dispositivo.

# Français

Etablissez la connexion pour **chaque**  dispositif:

- 1. **PREMIEREMENT**, appuyez sur le bouton de connexion noir du récepteur.
- 2. **DEUXIEMEMENT**, appuyez sur le bouton de connexion rouge situé sous le dispositif.

# **Português**

Estabeleça uma ligação para **cada**  dispositivo:

- 1. **PRIMEIRO** prima o botão preto Connect no receptor.
- 2. **EM SEGUIDA** prima o botão vermelho Connect na parte inferior do dispositivo.

**Connect Mouse**

**1 2**

**1 2**

**FN+F8** Inicia Gadget do Vista® ou Widgets do Yahoo®

# Español

 $FN$  Tecla FN + Tecla F = modo mejorado

## **A**. **Zona de productividad**

**FN+F1** Abre la aplicación para documentos **FN+F2** Abre la aplicación para hojas de cálculo **FN+F3** Abre la aplicación para presentaciones **FN+F4** Abre el calendario

### **B. Sección Internet**

**C. Sección Favoritos**

FN+F9 a F12 funcionan como los programados en la radio de un coche (pulsación larga) **1.** Pantalla completa **8.** Reproducir/Pausa

**2.** Reducir **3.** Ampliar **4.** Silencio **5.** Bajar volumen **6.** Subir volumen **7.** Pista anterior

**9.** Pista siguiente **10.** Calculadora **11.** Comprobación de pilas (con FN = suspensión)

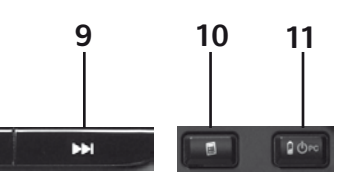

- **2**. Haga doble clic sobre el icono
- **Mi teclado.**
- **4**. Haga clic en la ficha
- 
- **1**. Instale el software SetPoint® suministrado con el producto.
- de **Configuración de ratón y teclado Logitech** situado en el escritorio de Windows® .
- **3**. Haga clic en la ficha
- Configuración de teclas F de teclado a la izquierda. Aparece una imagen de teclado con teclas F a las que se puede asignar tareas.

**5**. En la lista **2. Seleccionar tecla F,** resalte la tecla F a la que desee reasignar una tarea. **6**. En la lista **3. Seleccionar tarea,** 

resalte la nueva tarea.

### **7**. Cuando termine, haga clic en **Aceptar** para guardar las nuevas asignaciones de tecla F.

- 
- 
- 

### **Personalización de teclas de función mejoradas**

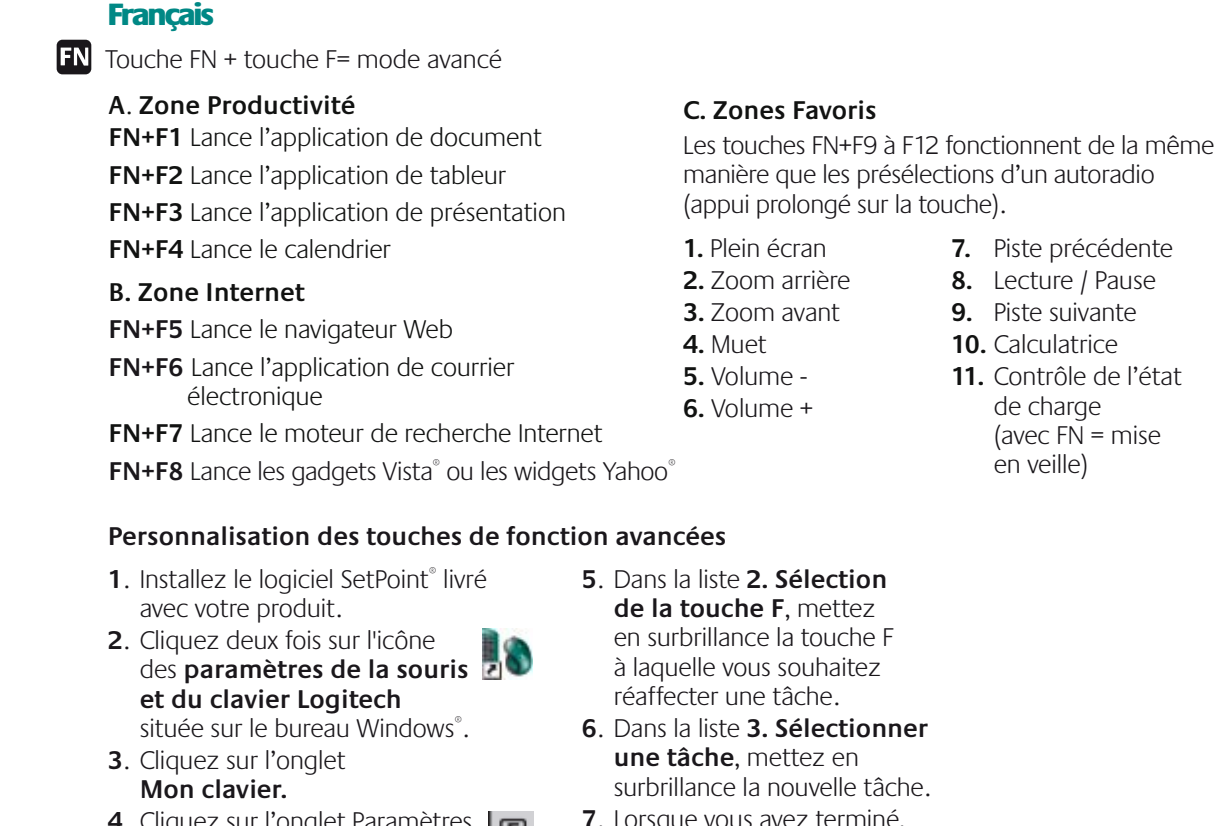

- **4**. Cliquez sur l'onglet Paramètres |LEJ des touches F situé à gauche. Une image du clavier s'affiche, indiquant les touches F auxquelles les tâches peuvent être affectées.
- **7**. Lorsque vous avez terminé, cliquez sur **OK** pour enregistrer les nouvelles affectations de touches F.

+

# WWW **www.logitech.com/support support@logitech.com**

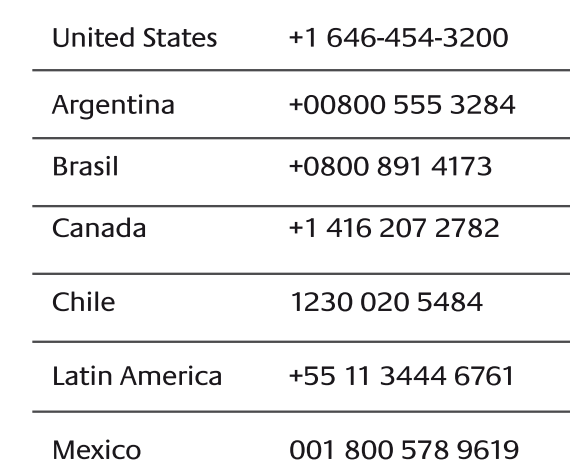

# English

- FAQs Troubleshooting Downloads Forums Registration
- Warranty information

# Español

Preguntas más habituales Resolución de problemas Descargas Foros Registro Información de garantía

Questions fréquentes Dépannage Téléchargements Forums Inscription Informations sur la garantie

# Português

Perguntas Mais Frequentes Resolução de problemas Transferências Fóruns Registo Informação da garantia

**We're here to help / Asistencia / Nous sommes là pour vous aider. / Estamos cá para o ajudar**

**Français** 

## **A**. **Zona de produtividade**

**FN+F1** Inicia aplicação de documento **FN+F2** Inicia aplicação de folha de cálculo **FN+F3** Inicia aplicação de apresentação

# **FN+F4** Inicia calendário

**B. Zona de Internet**

- **FN+F5** Inicia browser da Internet
- **FN+F6** Inicia a aplicação de correio electrónico
- **FN+F7** Inicia motor de pesquisa de Internet

FN+F9 a F12 funcionam como predefinições de

**C. Zona de favoritos** um rádio de automóvel (carregamento prolongado)

# **1.** Ecrã inteiro

- **7.** Faixa anterior
- **8.** Reproduzir/pausa
- -
- **9.** Próxima faixa
- **10.** Calculadora
- **5.** Diminuir volume **11.** Verificação
	- FN = suspensão)
- **2.** Menos zoom **3.** Mais zoom **4.** Sem som **6.** Aumentar volume das pilhas (com

 $\ddot{\bm{\odot}}$  $\left(\frac{1}{2} \sum_{i=1}^{n} a_i \right)$ 

- **1**. Instale o software SetPoint® fornecido juntamente com o seu produto.
- **2.** Faça duplo clique no ícone **Definições do Rato e Teclado** no ambiente de trabalho do Windows®.
- **3.** Clique no separador **Meu Teclado. 4.** Clique no separador Definições da tecla F à esquerda. É apresentada uma imagem do teclado mostrando as teclas F às quais pode atribuir tarefas.
- **5.** Na lista **2. Seleccionar tecla F,** seleccione a tecla F \_à qual pretende atribuir
- uma tarefa. **6.** Na lista **3. Seleccionar Tarefa,** seleccione a nova tarefa.
- **7.** Quando terminar, clique em **OK** para guardar as novas atribuições da tecla F.

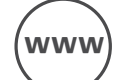

# **Como personalizar as teclas de funções avançadas**